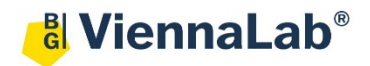

## **QuickGuide: RealFast™ Variant Detection on AB 7500 Fast**

## **Setup for Variant Detection RealFast™ Assays:**

- Open the **AB 7500 Software** (QuickGuide is based on version 2.0.6) and click **Advanced Setup.** In the Experiment Menu go to **Setup.**
- In **Experiment Properties** defineExperiment Name: **Name**

Instrument: **7500 (Fast)** Type of experiment: **Quantitation – Standard Curve** Reagents: **TaqMan® Reagents** Ramp speed: **Standard**

- In **Plate Setup** assign **Targets** and **Samples** to selected wells.
	- In **Define Targets** click **Add New Target**, name your targets and assign the correct **Reporter** and **Quencher** (i.e. FAM for targeted variant and VIC for PCR control):

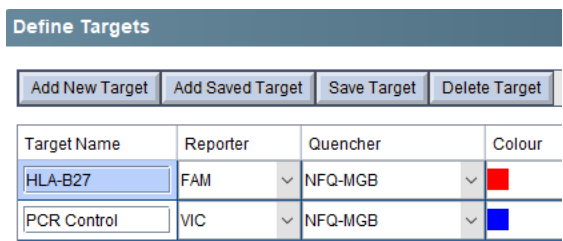

- Click **Add New Sample** repeatedly to enter all your samples and controls.
- Click **Assign Targets and Samples** and select the total number of wells by click+drag in the **View Plate Layout**.
- Assign targets to selected wells by ticking the **Assign** box in the **Assign target(s) to ….** field.
- *» Note: Select None as passive reference dye for Variant Detection RealFast™ Assays (e.g. HLA-B27, HLA-B5701).*
- Define your **No Template Control** (NTC):
	- $\triangleright$  Select a replicate (2 wells) in the plate layout by click+drag.
	- Select "**N**" for both targets in the **Task** field.
- Define your **Samples** and **Controls:**
	- $\triangleright$  Select a well in the plate layout.
	- Assign sample to selected well by ticking the **Assign** box in the **Assign sample to ….** field.
	- Select "**U**" for both targets in the **Task** field.
- In **Run Method** select a sample volume of **20 µl** and setup the PCR program according to the Instructions for Use of your RealFast™ Assay. Make sure **Data Collection On** is enabled.
- **Save** the experiment.
- Load your PCR tubes / plate and press **START RUN** (green button) to start the run.

Assign target(s) to the selected wells.

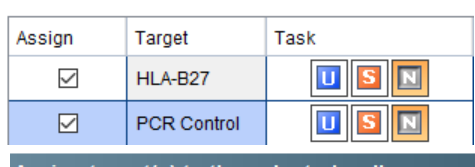

Assign target(s) to the selected wells.

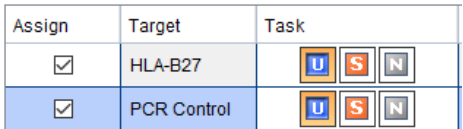

## **Analysis of Variant Detection RealFast™ Assays:**

After completing a run or after opening a data file the software displays the Experiment Menu **Analysis:**

- Adjust the **Plot Settings** in the field called **Amplification Plot**:
	- Use plot type: **∆Rn Vs. Cycle**
	- Graph Type: **Linear**
	- Color: **Target**
- Click on the **Analysis Settings** window in the top-right corner:
	- Within the **CT Settings** tab disable the **Automatic Threshold** and adjust the threshold manually above the background signals of the **Negative Control** *(e.g. set the threshold value for the FAM channel just above the background fluorescent signal generated by the HLA-B27 Negative Control. Set the threshold value for the HEX channel at the onset of the exponential phase of the amplification curve).*
	- Disable **Automatic Baseline**. **Baseline Start Cycle** should be set to "3" and **Baseline End Cycle** to "15".

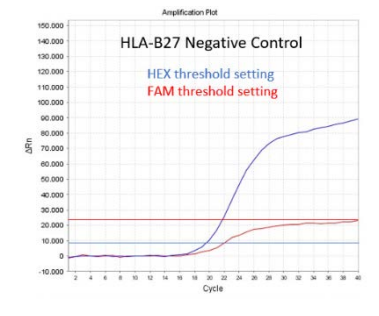

Confirm with pressing **Apply Analysis Settings**.

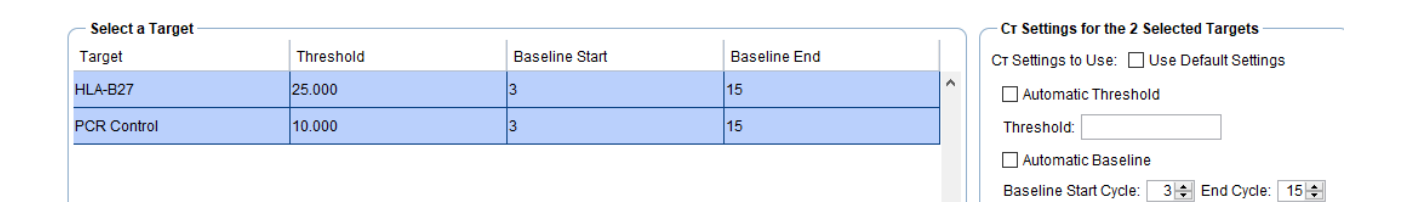

- Review your samples by selecting individual wells in **View Plate Layout**.
- To show results as table click **View Well Table.**
	- $\triangleright$  Adjust the table according to your needs by selecting/deselecting the listed features in **Show in Table**.
- To print a report click **Print Report** in the upper menu bar:
	- $\triangleright$  Select data for the report according to your needs.
- To export results in an Excel or text file click **Export…** in the upper menu bar:
	- Define **Export Properties** and **Customise Export**.

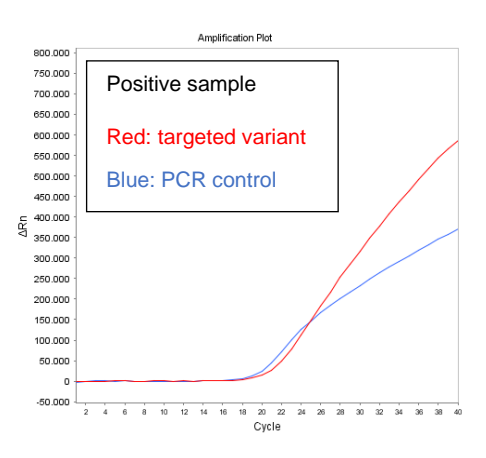